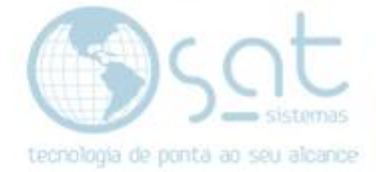

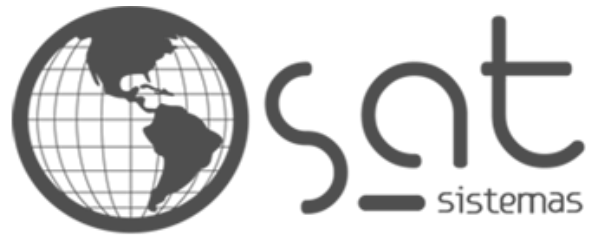

tecnologia de ponta ao seu alcance

# **DOCUMENTAÇÃO**

# CONFIGURANDO FORMAS DE PAGAMENTO

Como fazer vendas por meio do PagSeguro

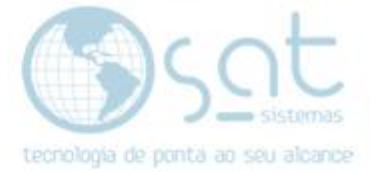

## **SUMÁRIO**

- 1. Se cadastrando no PagSeguro
	- I. Formas de Pagamento
	- II. Taxas e Recebimento
	- III. Cadastro
- 2. Configurando a integração
	- *Integrando*

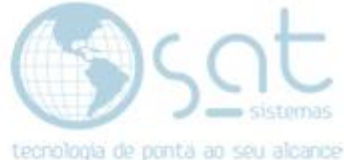

## **1.Se cadastrando no PagSeguro**

#### **I – FORMAS DE PAGAMENTO**

O primeiro passo para começar a vender é realizar o cadastro de um meio de pagamento. **Recomendamos o PagSeguro** por conta da facilidade, confiabilidade e da diversidade de meios de pagamento.

Este pode realizar vendas por **Cartão de Credito** das bandeiras **Mastercard, Visa, Elo, Cabal, Hipercard, Hiper, American Express, Diner's Club, Grand Card, Soro Cred, Vale Card, Brasil Card, Mais, FortBrasil, Aura, Personal Card, Banese Card e Up Brasil** em até 18x.

Além de vendas por **boleto**, **debito online** dos bancos **Santander, Banco do Brasil, Itaú e Banrisul**, **deposito em conta** no **Banco do Brasil** e **pagamento por saldo** em conta digital do próprio **PagSeguro**.

#### **II – TAXAS E RECEBIMENTO**

Para receber em 14 dias, a taxa fica sendo de 4,99% + R\$0,40 por transação.

Para receber em 30 dias, a taxa fica sendo de 3,99% + R\$0,40 por transação.

#### **III – CADASTRO**

Para fazer o **cadastro**, acesse<https://pagseguro.uol.com.br/> e no menu do topo click em **"Acessar Minha Conta"** e escolha **"Criar Conta"**.

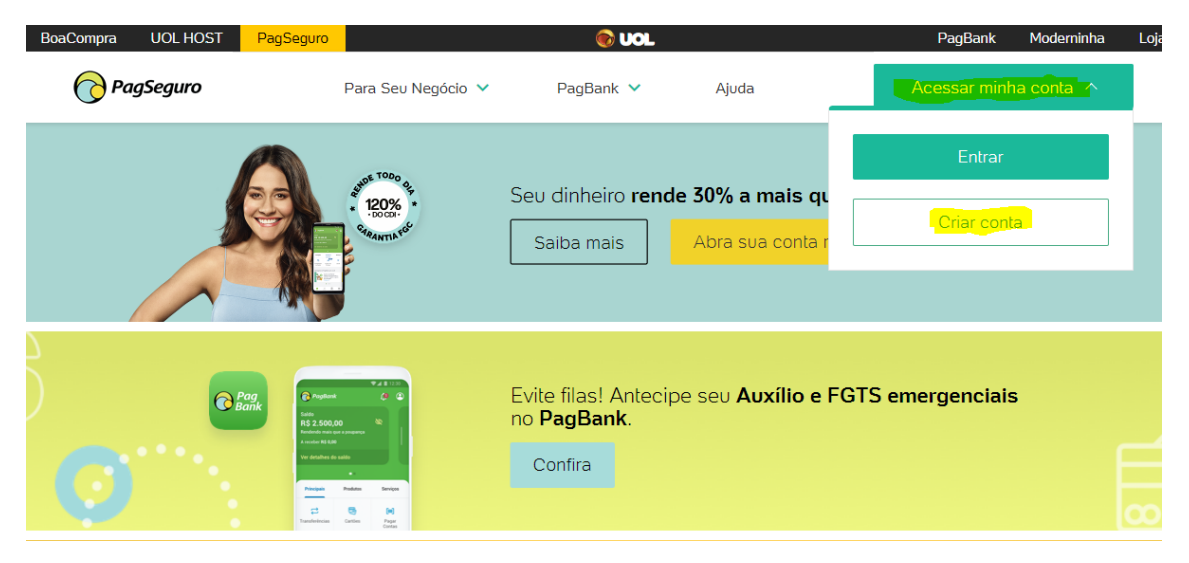

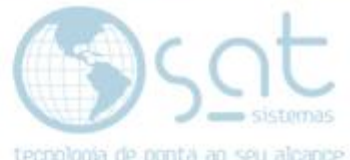

**Escolha entre "Conta pessoal" ou "Para meu negócio**". Ambas podem realizar vendas. **Digite o número de seu celular** com DDD e 9 dígitos e aperte **continuar**. O celular pode estar associado a outra conta do PagSeguro.

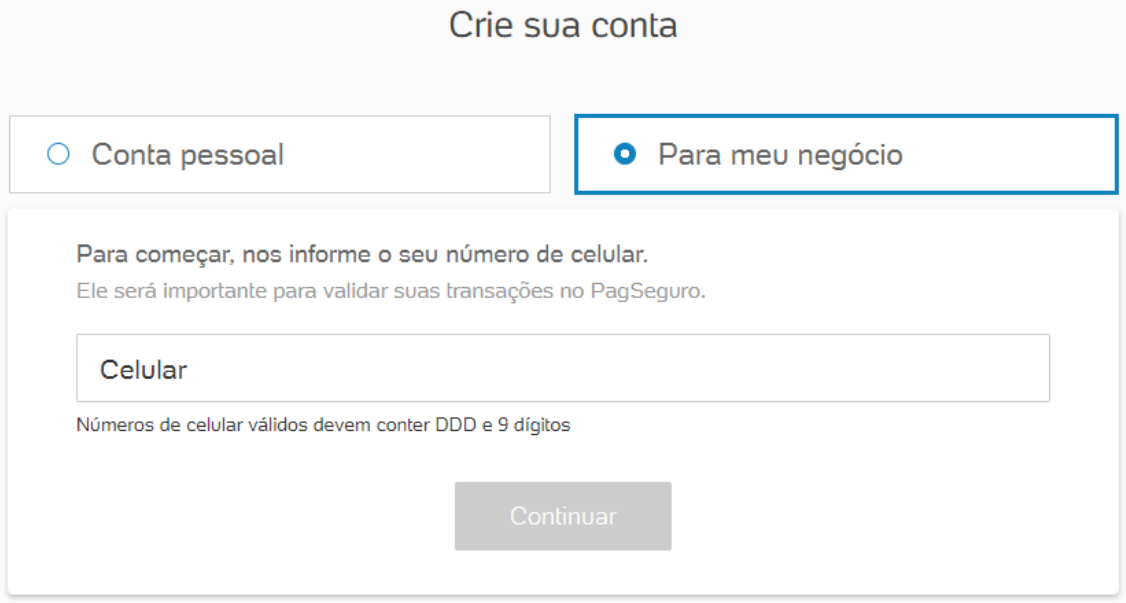

**Digite um e-mail** para vincular a conta. O e-mail não pode estar associado a outra conta do PagSeguro. **Desmarque o checkbox** de "Quero receber novidades do PagSeguro" e aperte **continuar**.

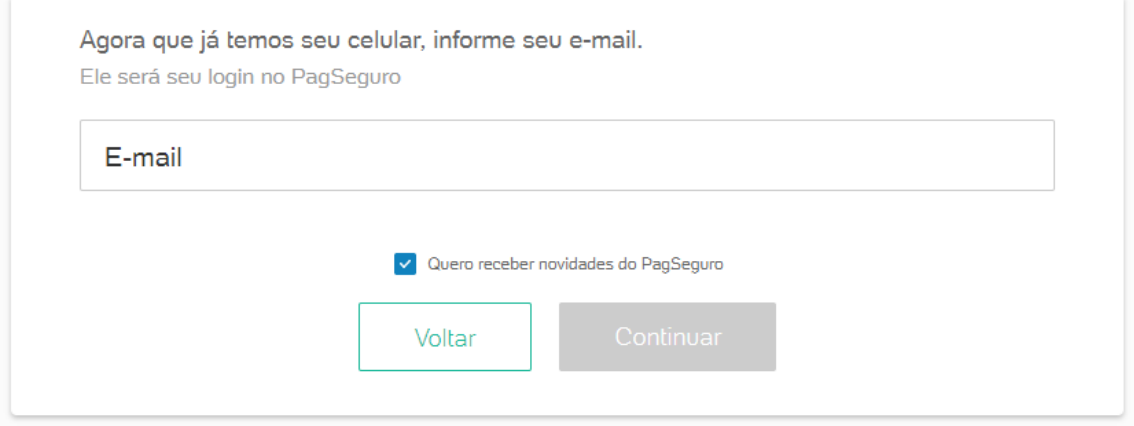

Feito isso **preencha os dados solicitados** e vá clicando em **continuar**. Em determinado momento **você vai receber** um e-mail do UOL / PagSeguro no email que você vinculou. **Click em "Confirmar Cadastro"**.

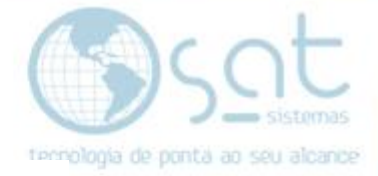

### Confirme seu e-mail de cadastro

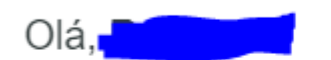

Para sua segurança, confirme se este é seu endereço de e-mail cadastrado no PagSeguro.

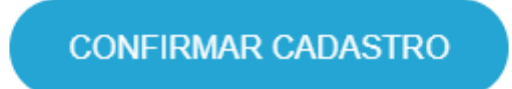

### **2.Configurando a Integração**

#### **I – INTEGRANDO**

**Acesse** novamente<https://pagseguro.uol.com.br/> e no menu do topo click em "**Acessar minha conta"** e em **"Entrar"**.

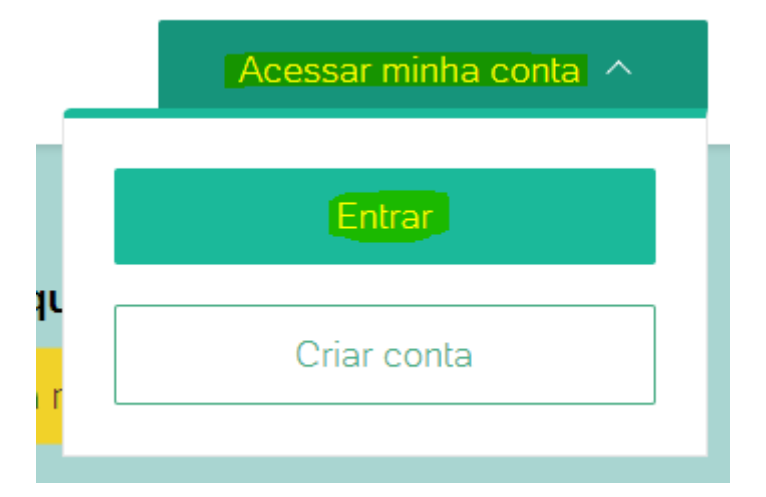

**Digite** no primeiro campo o **CPF, CNPJ ou E-mail** usado no cadastro. No segundo insira sua **senha** e click em **"Entrar"**.

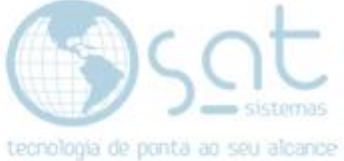

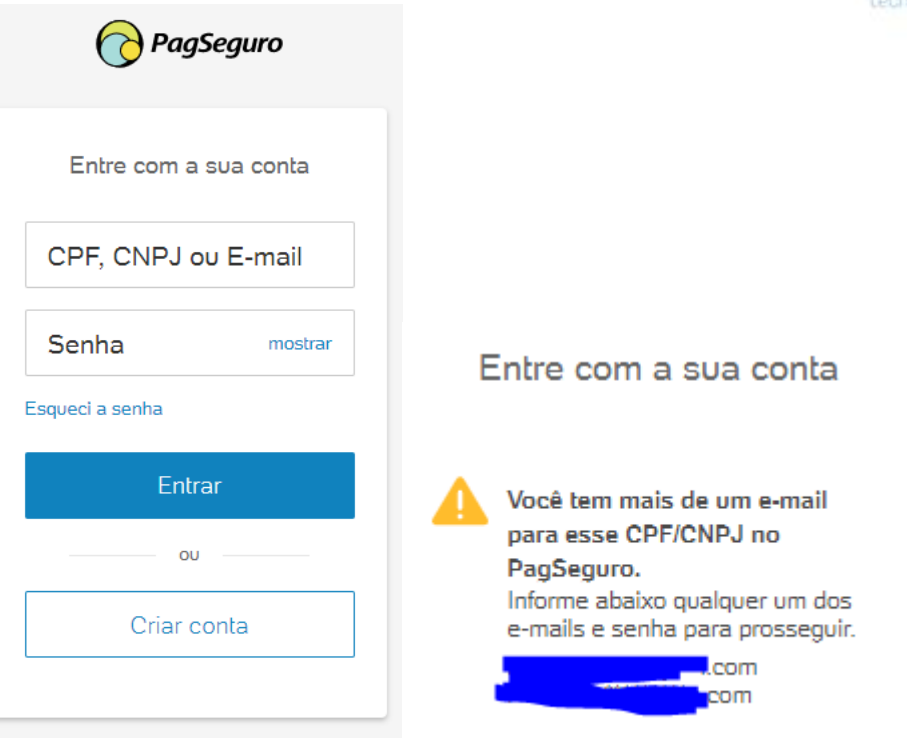

**Se você tiver mais de uma conta vinculada ao CPF ou CNPJ cadastrado o acesso so poderá ser realizado pelo e-mail.**

Agora click em **vendas online > integrações** no menu lateral.

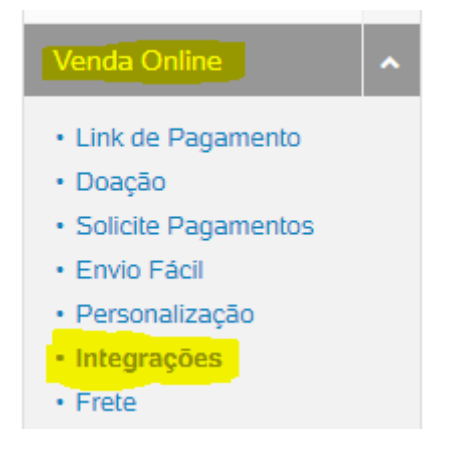

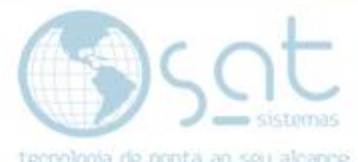

No campo **página de redirecionamento fixo** coloque o **endereço do seu ecommerce** com **https:// no início**. Assim ao finalizar a compra o cliente retorna para a loja. Click em **Salvar configurações**.

### CONFIGURAÇÕES DE INTEGRAÇÃO

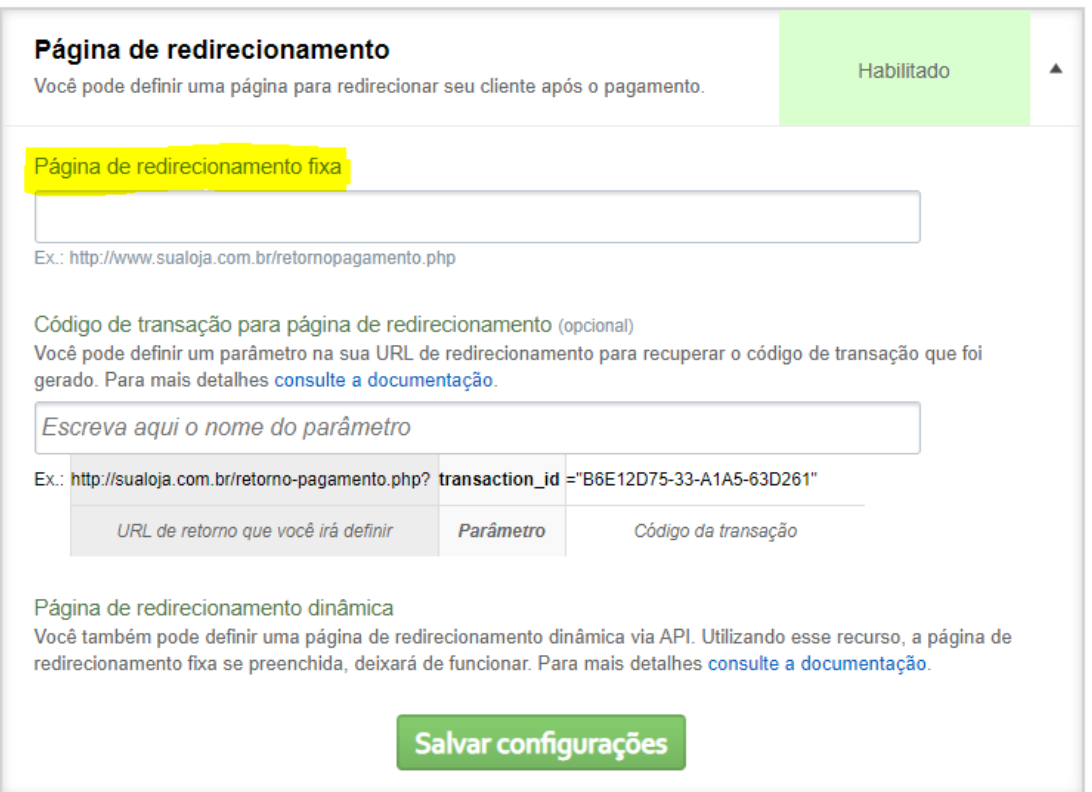

Ainda na mesma página **coloque o endereço do seu e-commerce** em Notificações de transação. Click em **Salvar configuração**.

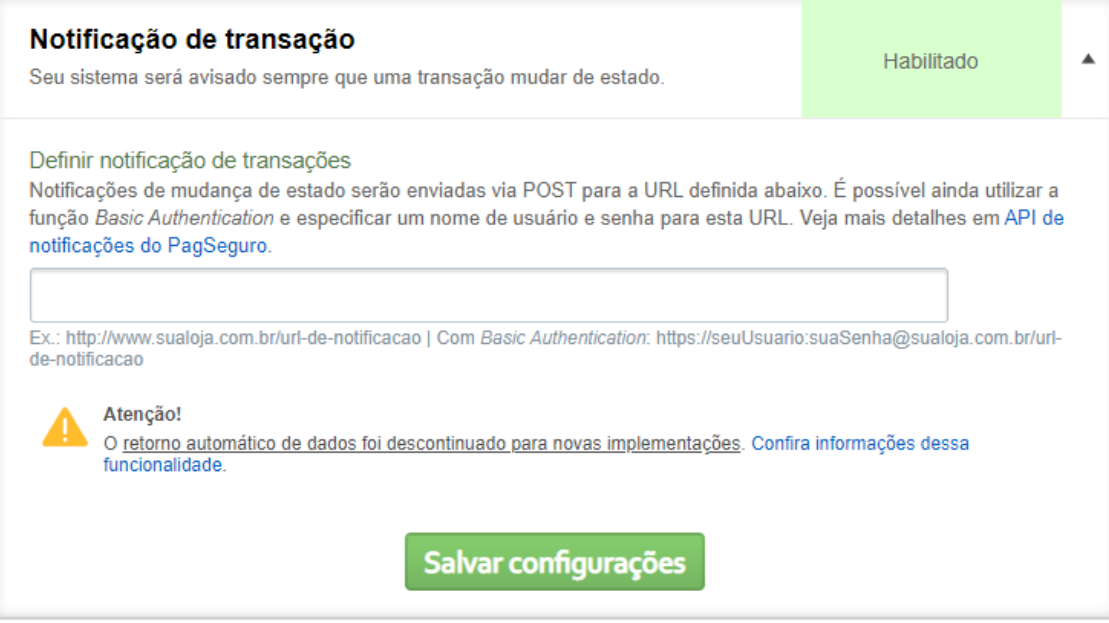

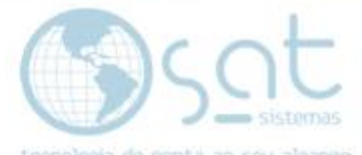

Você pode **optar por habilitar ou não pagamento via formulário HTML** no final da página. **Essa opção vai ser descontinuada.** Escolhido, click em **Salvar configuração**.

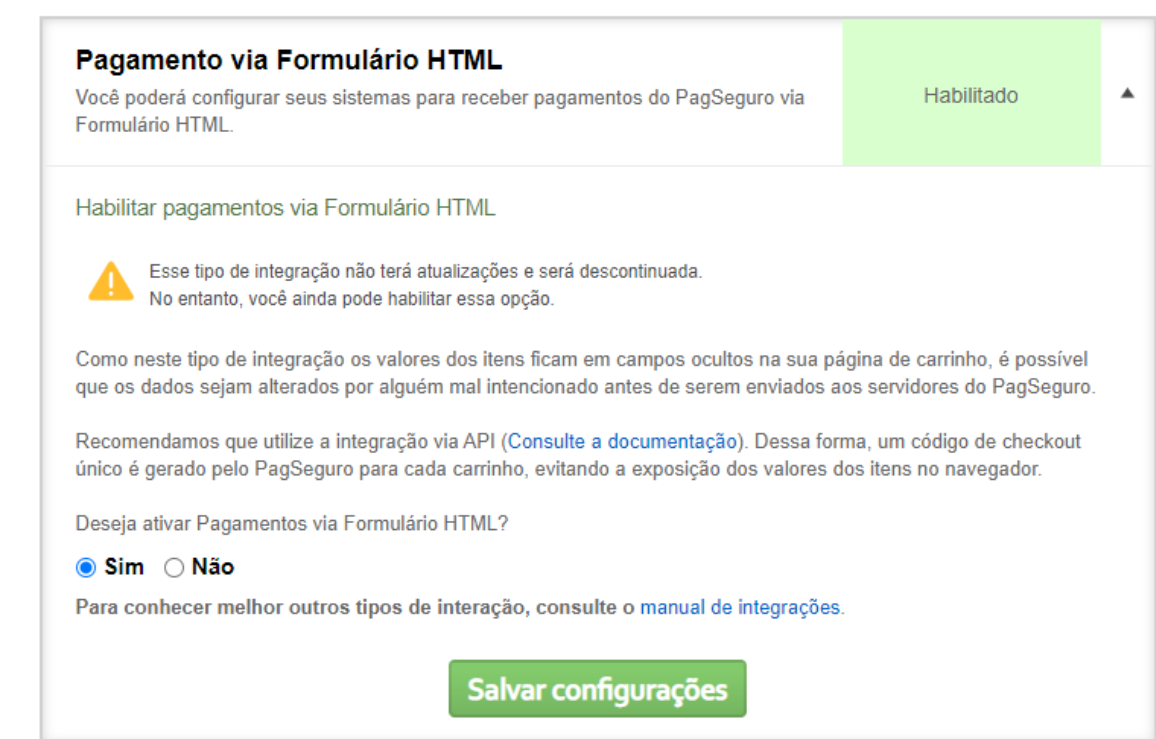

Feito tudo isso, **vá em Utilização de API's** ainda na mesma tela e click em **Gerar Token**. O token vai aparecer uma vez na tela e vai ser enviado ao e-mail vinculado ao PayPal. **Esse é o item mais importante para fazer funcionar as compras, portanto guarde este código**. **Copie ele para continuarmos**.

#### Utilização de API's

Para utilizar qualquer serviço de integração via API, é necessário que você utilize um token de segurança para garantir a integridade dos dados trocados entre seu site e o PagSeguro.

Seu token já foi gerado. Por questão de segurança ele não é exibido. [Enviar por e-mail]

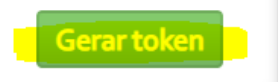

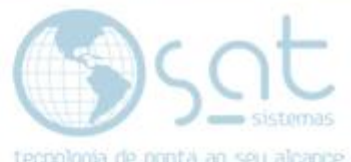

Agora **volte ao painel do seu e-commerce**. No menu lateral click em **vendas > configurações**. Vai abrir uma nova página. No menu de cima **click em pagamentos**.

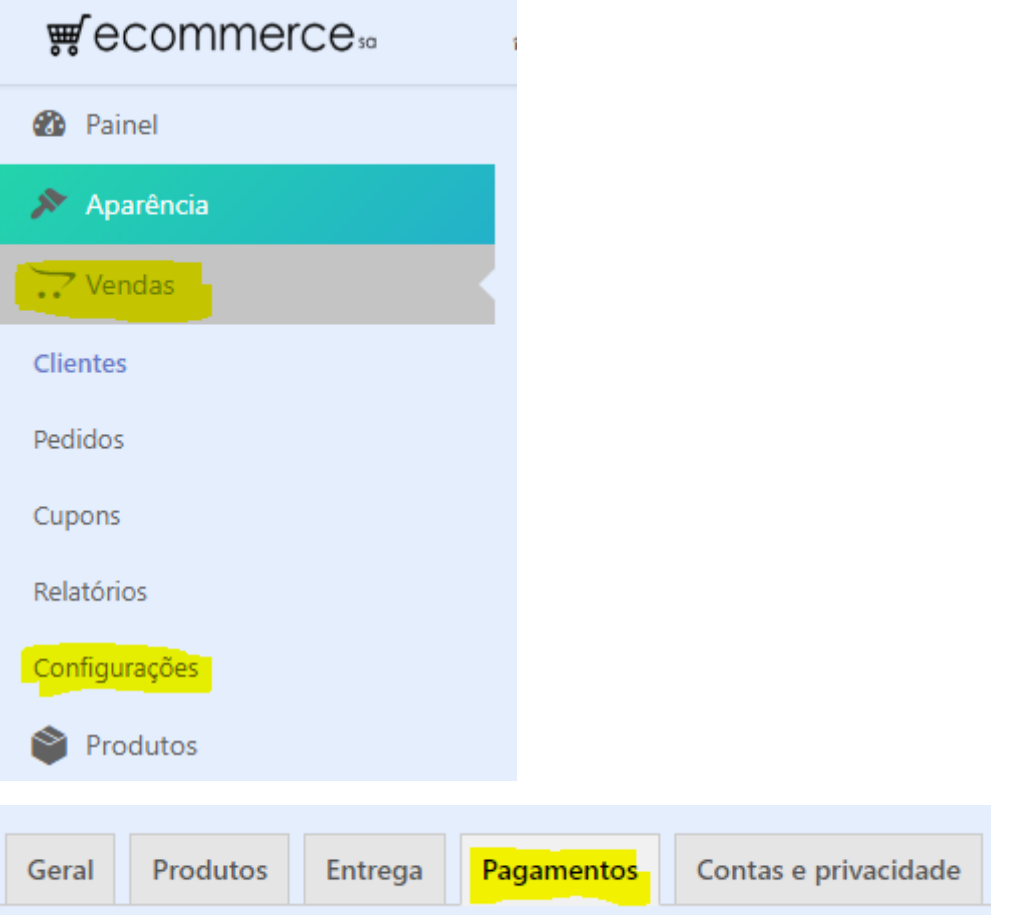

Vá até o final da página e **click na parte marcada** para habilitar o PagSeguro. Click em **Salvar alterações**.

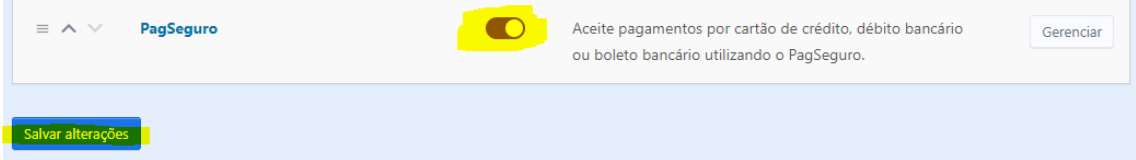

Se tiver qualquer outra forma de pagamento com a bolinha marcada, desmarque. **Só marque o que for configurar / gerenciar**.

÷.

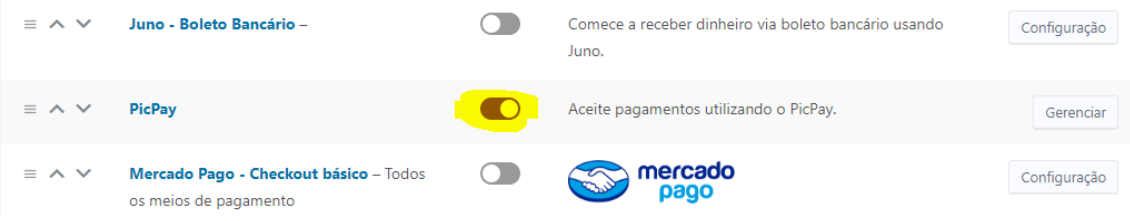

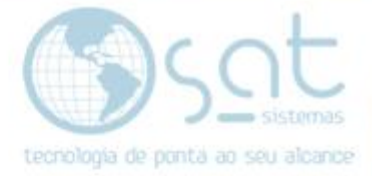

Agora click em **PagSeguro** OU **Gerenciar**.

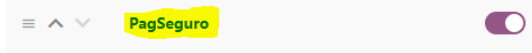

Aceite pagamentos por cartão de crédito, débito bancário ou boleto bancário utilizando o PagSeguro.

**Escolha um título e uma descrição**. Isso vai ser mostrado ao usuário na hora de fazer o pagamento. Recomendamos informar em um dos dois o uso do PagSeguro.

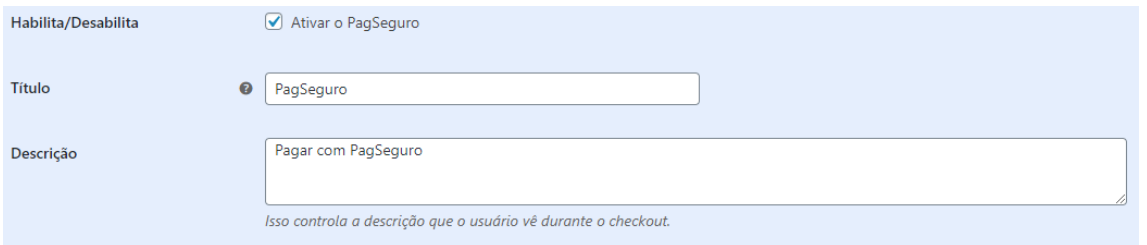

Mantenha o método como Redirecionamento. Não marque Sandbox. **Insira o e-mail vinculado ao PagSeguro e o token** que você copiou. **Se perder o token tem de gerar um novo, e nesse tempo a forma de pagamento fica desabilitada**.

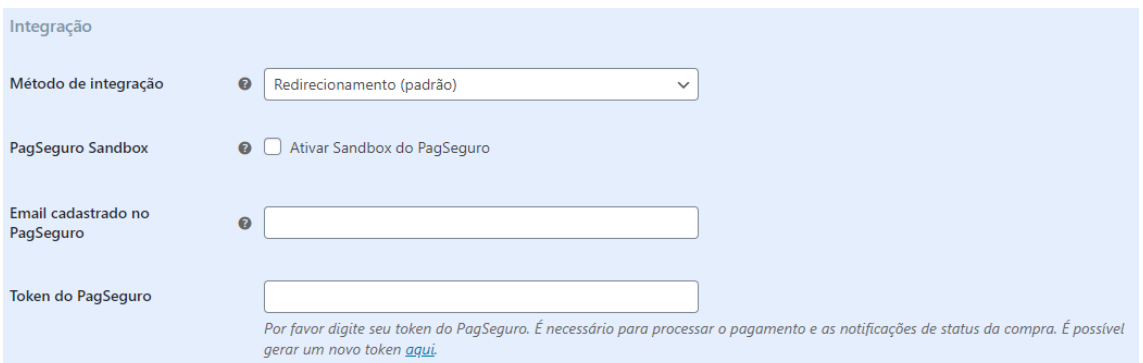

Não precisa marcar total do pedido. Escolha um prefixo de 2 dígitos e traço para sua loja. Pode usar o padrão se preferir. **Por segurança habilite o log de depuração**. Click em **salvar alterações**.

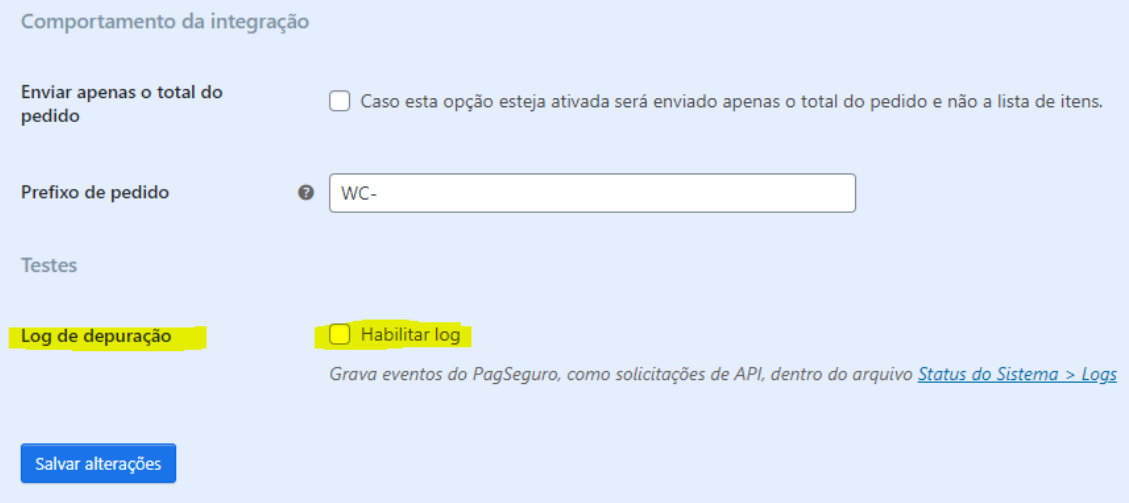

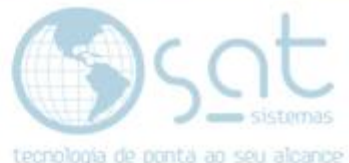

Feito isso o pagamento está habilitado. O visitante ao finalizar sua compra, preenchendo os dados

Configurando Formas de Pagamento [22-07-2020]